### Подключение роутера к компьютеру

Для подключения роутера к Вашему Ноутбуку либо Персональному компьютеру (ПК) Вам необходимо подключить кабель, который Вам провел провайдер, к WAN порту роутер, а кабель, который шел в комплекте с роутером, один конец подключаем в один из четырех LAN портов, а другой конец подключите к Вашему ноутбуку либо ПК. И да, не забудьте подключить кабель питания.

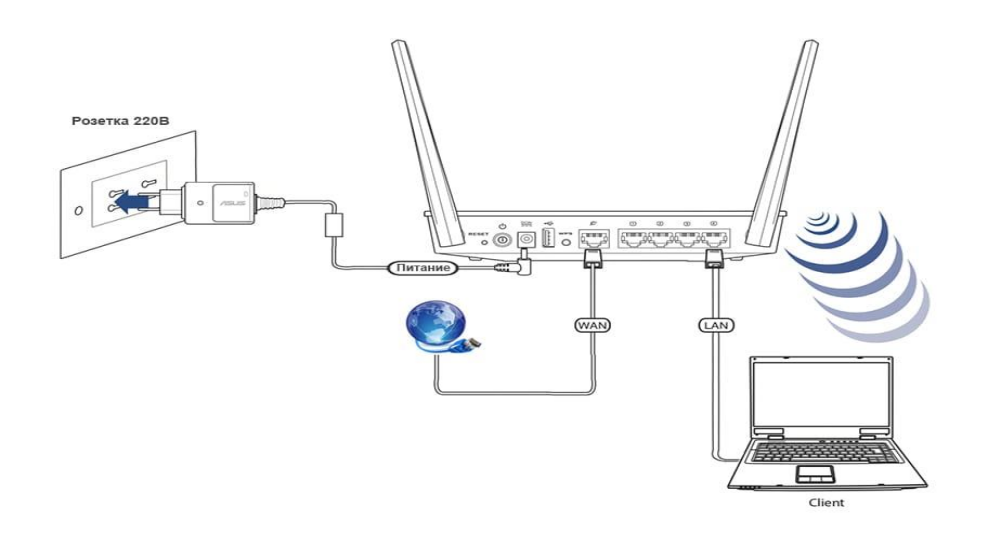

#### Авторизация роутера

Сброс настроек роутера производится путем нажатия и удержания кнопки Reset на задней панели роутера в течении 10 секунд. Для того чтобы попасть WEB-интерфейс роутера Вам нужно открыть любой браузер и в адресную строку внести адрес роутера 192.168.1.1 и нажать кнопку "Enter" на Вашей клавиатуре. Роутер запросит имя пользователя и пароль. По умолчанию на роутерах установлены:

Имя пользователя - admin

Пароль -  $1234$ 

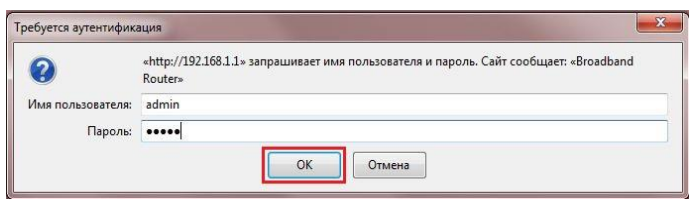

# **Настройка Wi-Fi на роутере.**

В нижней части страницы выберите раздел **Wi-Fi**.

- 1. В появившемся окне в поле **Имя сети (SSID)** введите название Вашей сети
- 2. В поле **Использовать защиту соединений** выберите **WPA-PSK+WPA2-PSK**
- 3. В поле **Ключ сети** введите Ваш пароль для доступа в сеть
- 4. В поле **Канал**: выберите **Auto**
- 5. После заполнения всех полей нажмите кнопку **Применить**.

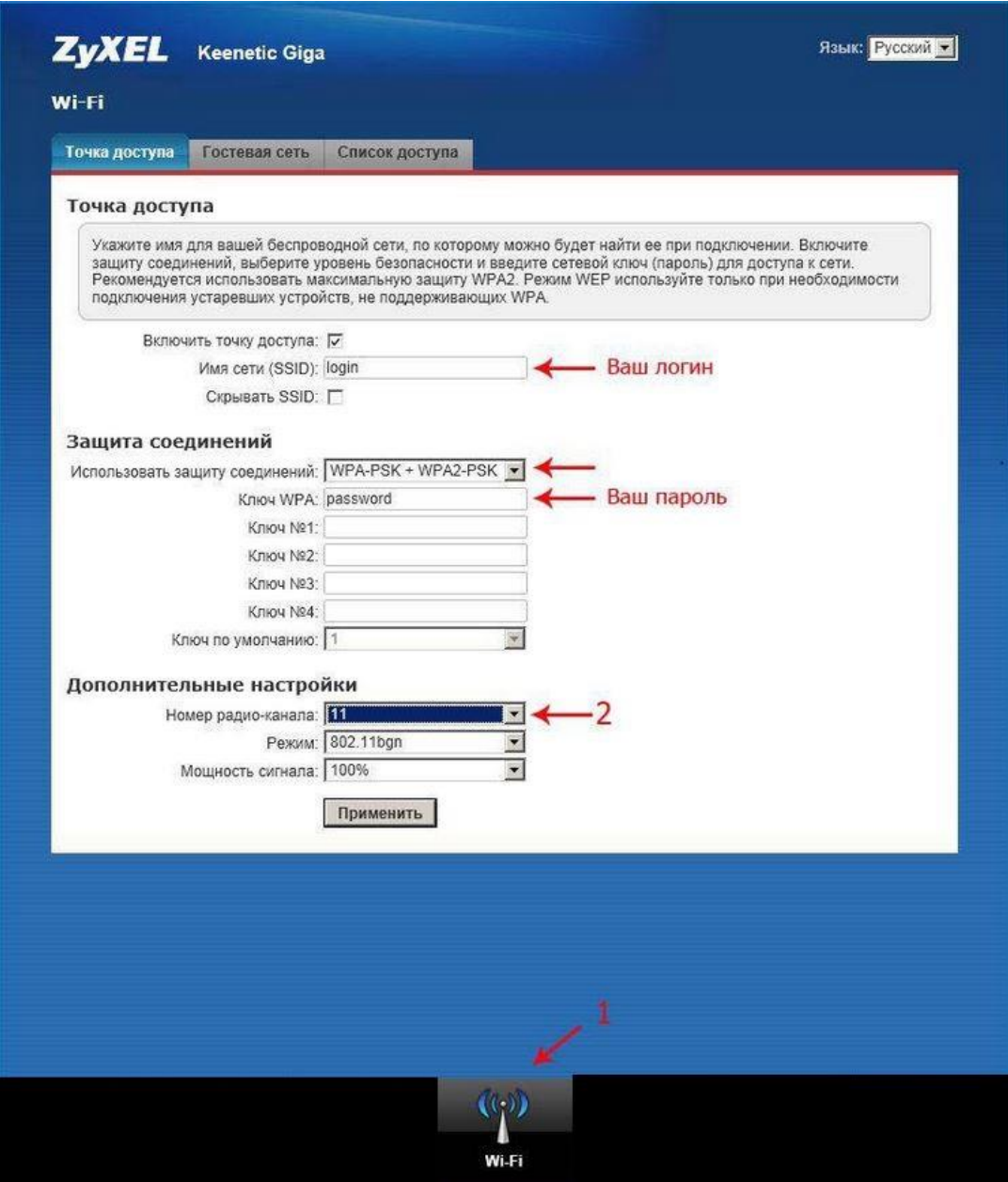

## **Настройка подключения к Интернет Автоматическое получение IP адреса (DHCP)**

- 1. В нижней части страницы выберите раздел **Интернет**
- 2. В появившемся окне щёлкните на **Broadband connection (ISP)**
- 3. В поле **Настройка параметров IP** выберите **Автоматическая**
- 4. В поле **Размер MTU** введите **1400**
- 5. После заполнения этих полей нажмите кнопку **Применить**.

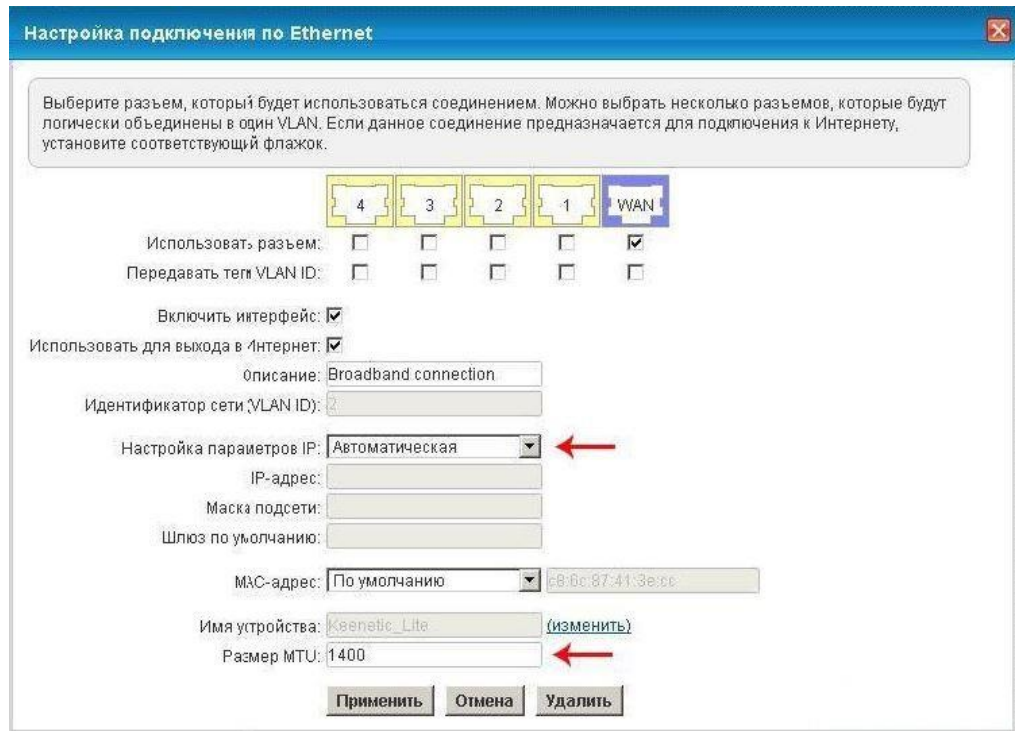

Для того чтобы ваш роутер получил доступ к интернету необходимо чтобы MAC адрес устройства (роутера) был внесен в базу данных. Для этого необходимо авторизоваться с помощью Вашего логина и пароля от личного кабинета на странице <http://login.ti.ru/> либо сообщить его сотрудникам технической поддержки.

## **Настройка PPPoE подключения**

В интерфейсе роутера необходимо выбрать вкладку слева **«Интернет»**, в открывшемся списке выбираем **«Авторизация»**

- 1. **Протокол доступа в Интернет**: PPPoE
- 2. **Имя пользователя**: Ваш логин по договору
- 3. **Пароль**: Ваш пароль по договору
- 4. Сохраняем настройки кнопкой «**Применить**».

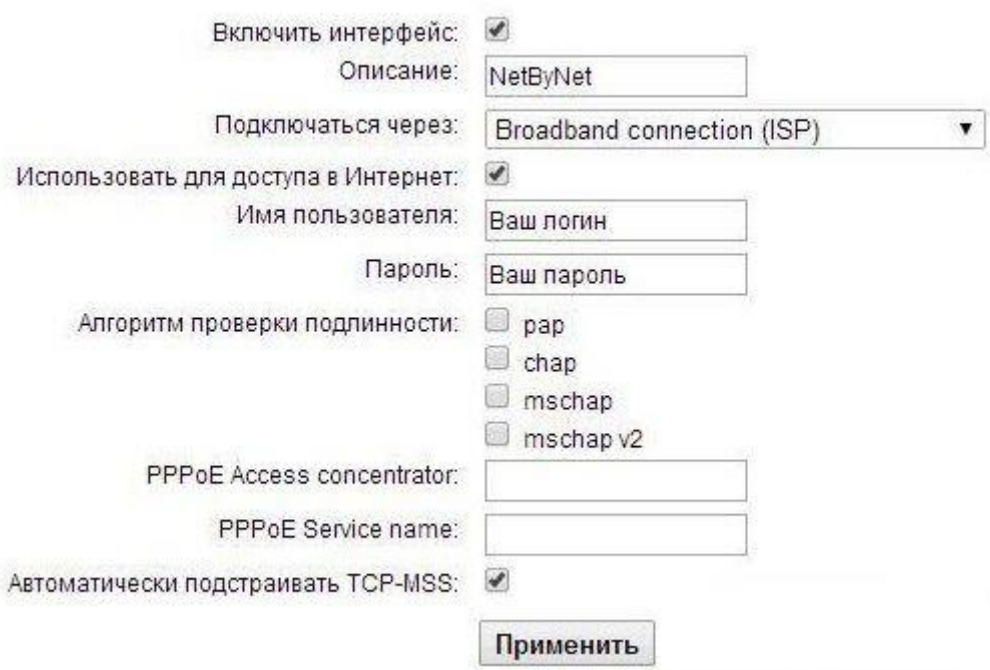